# Configurazione delle impostazioni dell'interfaccia OUI (Telephony Organizally Unique Identifiers) su uno switch  $\overline{\phantom{a}}$

## **Obiettivo**

La VLAN (Voice Virtual Local Area Network) viene utilizzata quando il traffico proveniente dalle apparecchiature VoIP (Voice over Internet Protocol) viene assegnato a una VLAN specifica costituita da dispositivi voce, quali telefoni IP, endpoint VoIP e sistemi voce. Lo switch può rilevare automaticamente e aggiungere membri della porta alla VLAN voce e assegnare la QoS (Quality of Service) configurata ai pacchetti della VLAN voce. Se i dispositivi voce si trovano in VLAN voce diverse, sono necessari router IP per comunicare.

Gli identificatori univoci dell'organizzazione (OUI) sono assegnati dall'autorità di registrazione IEEE (Institute of Electrical and Electronics Engineers). Poiché il numero di produttori di telefoni IP è limitato e noto, i valori OUI noti fanno sì che i frame pertinenti e la porta su cui sono visualizzati vengano assegnati automaticamente a una VLAN voce.

Nota: per ulteriori informazioni su come configurare le impostazioni OUI di telefonia sullo switch, fare clic [qui](https://sbkb.cisco.com/CiscoSB/ukp.aspx?login=1&pid=2&app=search&vw=1&articleid=2917) per istruzioni.

Gli attributi QoS possono essere assegnati, per ciascuna porta, ai pacchetti voce in una delle seguenti modalità:

- Tutti: i valori QoS configurati per la VLAN voce vengono applicati a tutti i frame in ingresso ricevuti sull'interfaccia e classificati sulla VLAN voce.
- Indirizzo MAC di origine telefonia: i valori QoS configurati per la VLAN voce vengono applicati a qualsiasi frame in ingresso classificato nella VLAN voce e contenente un OUI nell'indirizzo MAC di origine corrispondente a un OUI di telefonia configurato.

La pagina Telephony OUI Interface dell'utility basata sul Web consente di aggiungere un'interfaccia alla VLAN voce basata sull'identificatore OUI e di configurare la modalità QoS OUI sulla VLAN voce.

In questo documento viene spiegato come configurare le impostazioni dell'interfaccia OUI di Telefonia su uno switch.

### Dispositivi interessati

- Serie Sx200
- Serie Sx250
- Serie Sx300
- Serie Sx350
- Serie SG350X
- Serie Sx500
- Serie Sx550X

## Versione del software

- 1.4.7.06: Sx200, Sx300, Sx500
- 2.2.5.68: Sx250, Sx350, SG350X, Sx550X

#### Configurazione delle impostazioni OUI di telefonia su uno switch

Importante: prima di procedere con la procedura seguente, verificare che le VLAN siano configurate sullo switch. per informazioni su come configurare le VLAN sullo switch, fare clic [qui](https://sbkb.cisco.com/CiscoSB/ukp.aspx?login=1&pid=2&app=search&vw=1&articleid=5097) per istruzioni.

Passaggio 1. Accedere all'utility basata sul Web e scegliere Avanzate dall'elenco a discesa Modalità di visualizzazione.

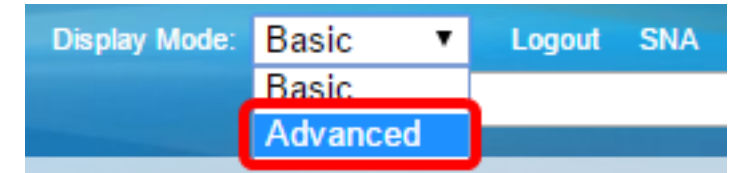

Nota: se si dispone di uno switch serie Sx200, Sx300 o Sx500, andare al [punto 2](#page-1-0).

<span id="page-1-0"></span>Passaggio 2. Selezionare VLAN Management > Voice VLAN > Telephone OUI Interface.

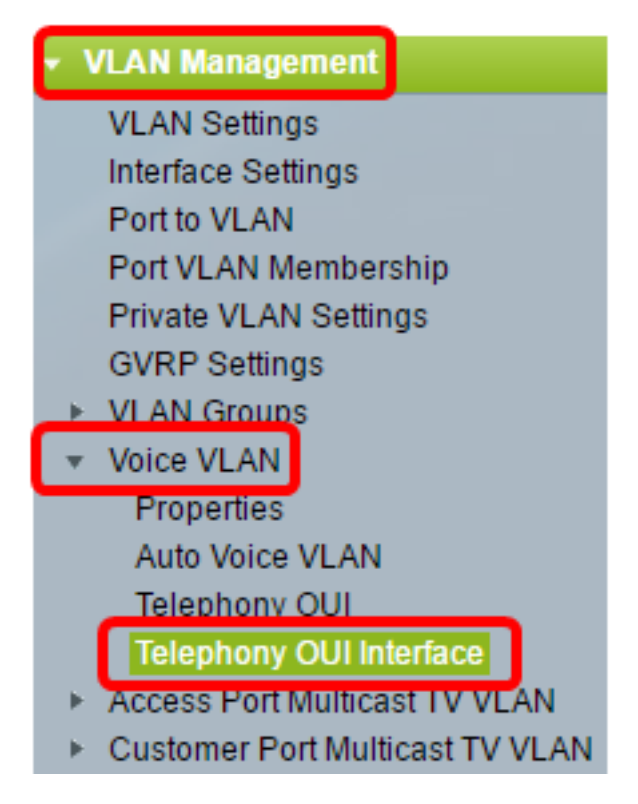

Nota: le opzioni del menu possono variare a seconda dell'interruttore in uso. Nell'esempio viene usato lo switch SG350X.

Passaggio 3. Selezionare un'interfaccia dall'elenco a discesa Interface Type (Tipo interfaccia).

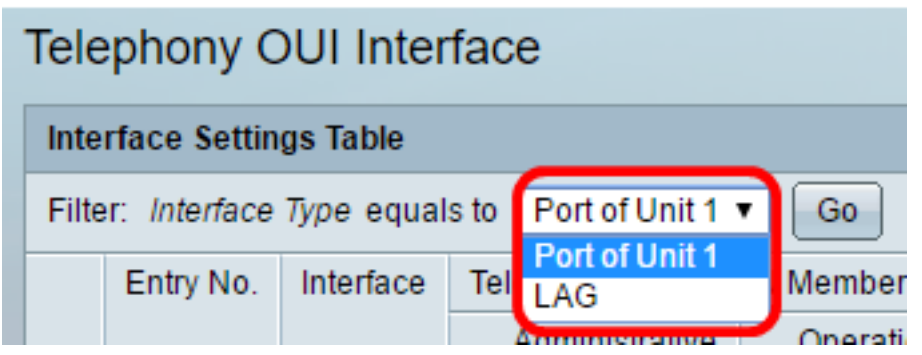

Le opzioni sono:

- Porta: dall'elenco a discesa Interface Type (Tipo interfaccia), selezionare Port (Porta) se è necessario selezionare solo una porta.
- LAG dall'elenco a discesa Interface Type (Tipo di interfaccia), selezionare il LAG da configurare. Questo influisce sul gruppo di porte definite nella configurazione LAG.

Nota: in questo esempio, è stata scelta Port of Unit 1 (Porta dell'unità 1).

Passaggio 4. Fare clic su Go per visualizzare un elenco delle porte o dei LAG sull'interfaccia.

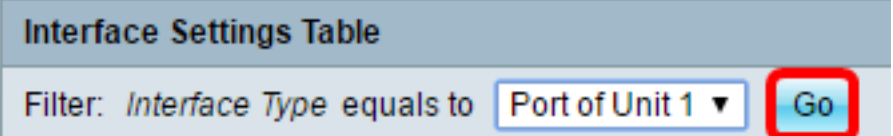

Passaggio 5. Fare clic sul pulsante di opzione relativo alla porta o al LAG che si desidera modificare.

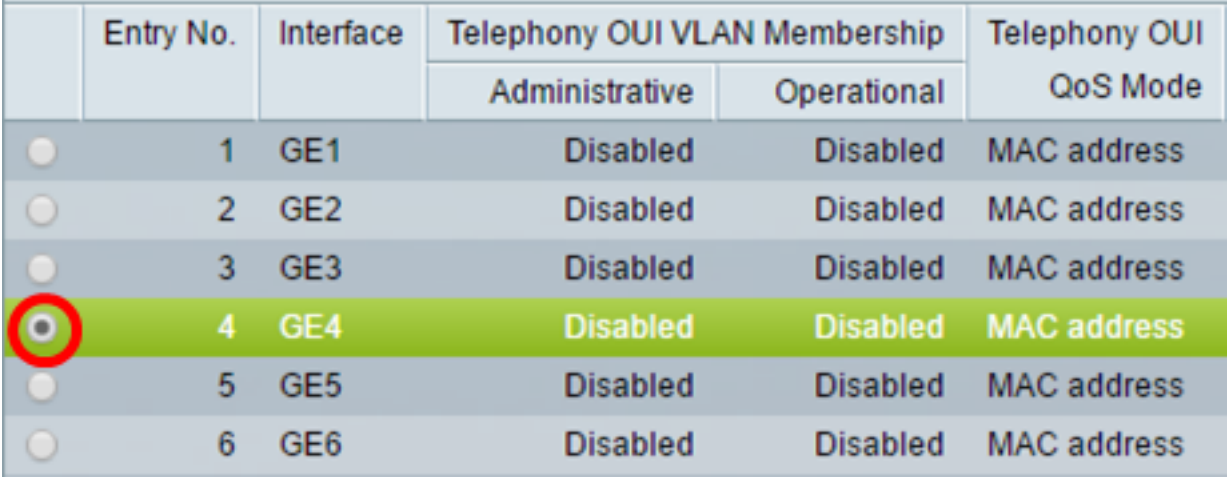

Nota: nell'esempio riportato, fare clic su GE4.

Passaggio 6. Scorrere la pagina verso il basso, quindi fare clic su Modifica.

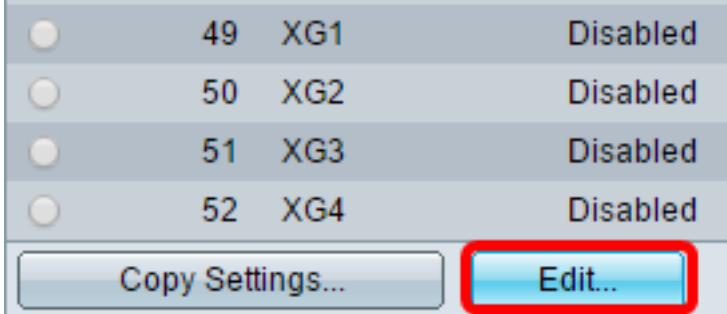

Passaggio 7. (Facoltativo) Fare clic sul pulsante di opzione corrispondente all'interfaccia che si desidera configurare.

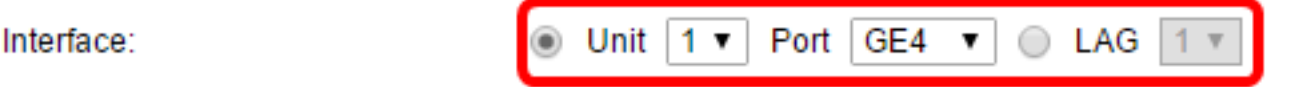

Le opzioni sono:

● Unità - dall'elenco a discesa Unità, scegliere la porta da configurare. Ciò influisce sulla singola porta scelta.

Nota: se si dispone di uno switch Sx500, questa opzione verrà visualizzata come Unit/Port.

● LAG — dall'elenco a discesa LAG, scegliere il LAG da configurare. Questo influisce sul gruppo di porte definite nella configurazione LAG.

Nota: nell'esempio, viene scelta la porta GE4 dell'unità 1.

Passaggio 8. Selezionare la casella di controllo Telephony OUI VLAN Membership per impostare un'interfaccia come porta di una VLAN vocale basata su OUI di telefonia. Se i pacchetti ricevuti corrispondono all'interfaccia configurata nell'OUI di telefonia, tale porta è inclusa nella VLAN voce.

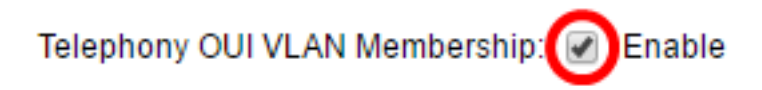

Passaggio 9. Fare clic sul pulsante di opzione corrispondente alla modalità QoS VLAN voce desiderata per l'interfaccia.

Voice VLAN OoS Mode:

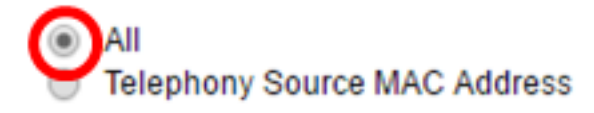

Le opzioni sono:

- All: i parametri QoS vengono utilizzati solo sui pacchetti ordinati in base alla VLAN voce.
- Indirizzo MAC di origine telefonia: i parametri QoS vengono utilizzati solo sui pacchetti dei telefoni IP.

Nota: in questo esempio, viene scelto Tutto.

Passaggio 10. Fare clic su Apply (Applica), quindi su Close (Chiudi).

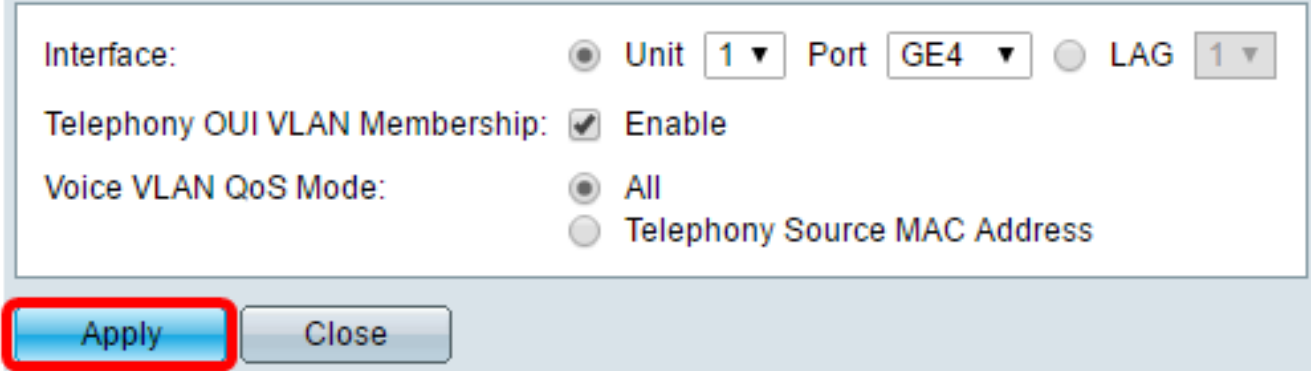

Passaggio 11. (Facoltativo) Fare clic su Save per salvare le impostazioni nel file della configurazione di avvio.

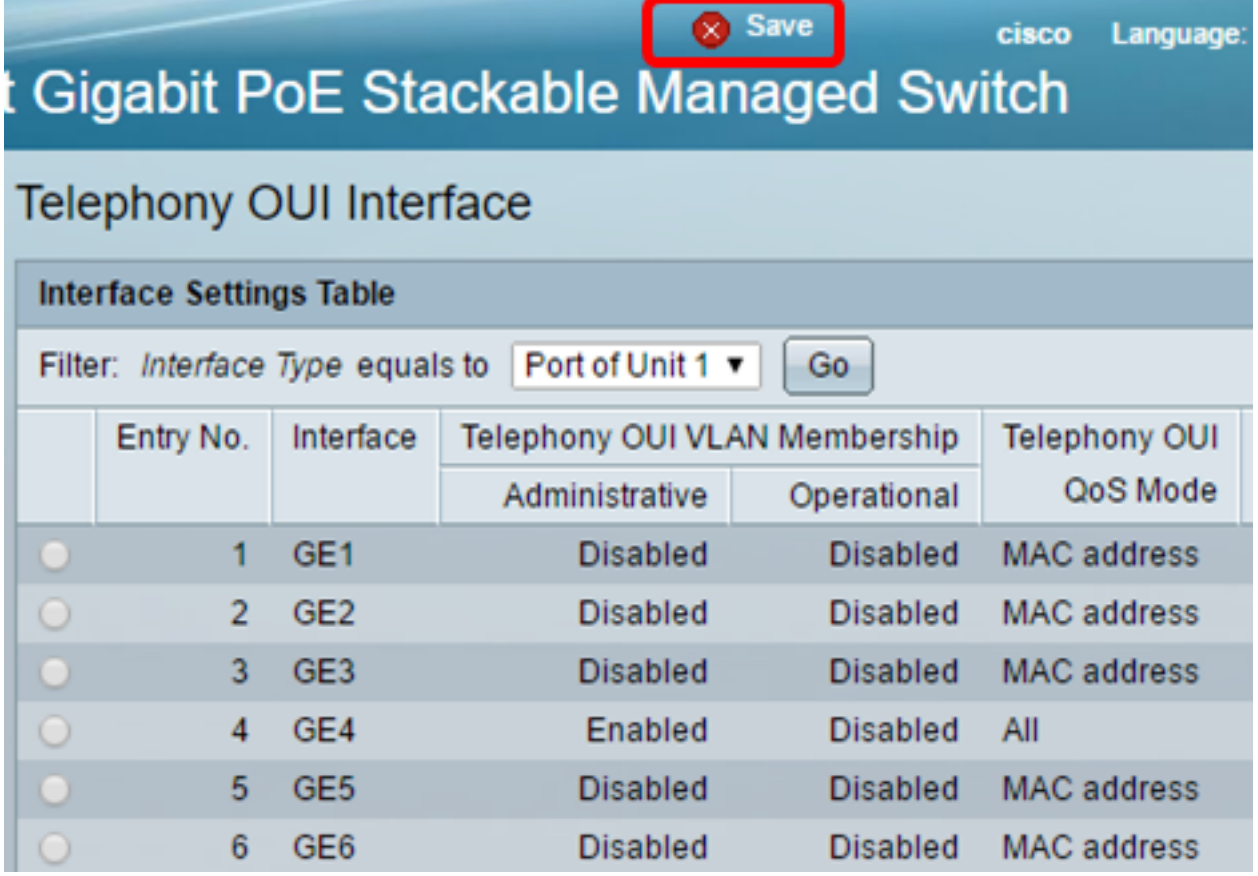

A questo punto, è necessario configurare le impostazioni dell'interfaccia OUI di Telefonia sullo switch.

#### Informazioni su questa traduzione

Cisco ha tradotto questo documento utilizzando una combinazione di tecnologie automatiche e umane per offrire ai nostri utenti in tutto il mondo contenuti di supporto nella propria lingua. Si noti che anche la migliore traduzione automatica non sarà mai accurata come quella fornita da un traduttore professionista. Cisco Systems, Inc. non si assume alcuna responsabilità per l'accuratezza di queste traduzioni e consiglia di consultare sempre il documento originale in inglese (disponibile al link fornito).